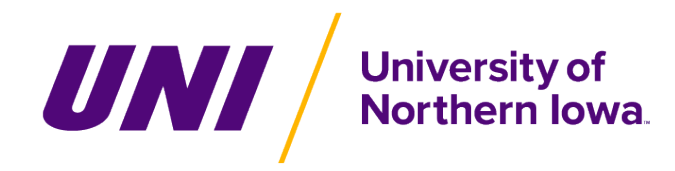

# **Instructions for Adding Emergency Contacts to e-Business Suite**

In the event an employee is injured or experiences a sudden illness or other emergency while at work, it is important to have accurate, up-to-date emergency contact information available so contacts can be notified. Employees are being asked to enter personal emergency contact information in e-Business Suite Employee Self Service via MyUNIverse and to update this information as changes occur. Annual reminders to update personal emergency contacts will occur along with the UNI Directory update reminder each fall. The information entered will be accessible by Human Resource Services, as well as those with e-Business Suite Manager responsibilities within the employee's department and at the division level.

This request should not be confused with the UNI Alert system in which additional personal contact information to receive notifications is entered. These notifications are only used to notify the campus community of campus emergencies and threats to physical safety, not to notify employee's contacts of their personal emergencies.

On the Emergency Contacts entry screen, there is a separate W-2 delivery preference option where employees can designate how to receive their W-2 (online, in paper, or both methods). W-2 preference designations are only accessible by the employee and payroll staff.

### **1. Accessing e-Business Suite**

- 1.1. Log into **MyUNIverse** [\(https://portal.uni.edu/\)](https://portal.uni.edu/).
- 1.2. Click once on the **Work @ UNI** tab.
- 1.3. Locate the e-Business Resources channel and click once on the **e-Business Login** link.

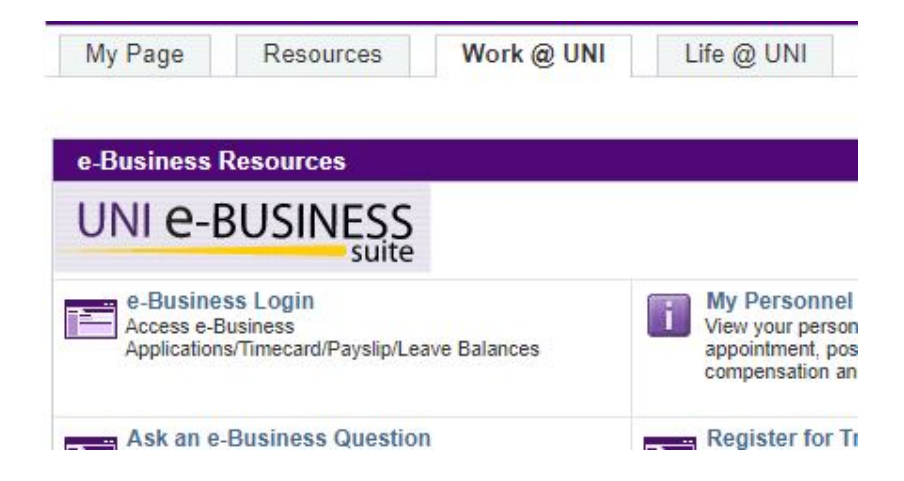

1.4. The *e-Business Suite* login web page should appear. Enter your e-Business Suite **username** and **password**.

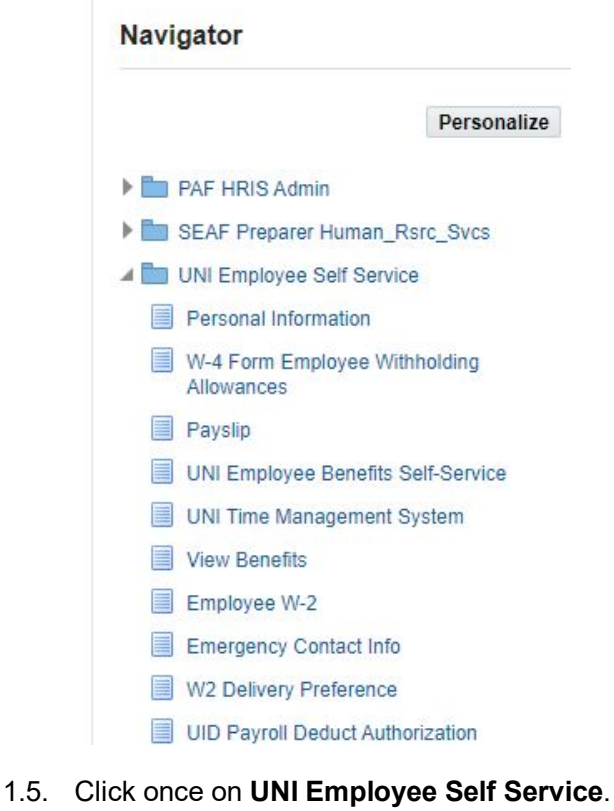

1.6. Then click once on **Emergency Contact Info**.

# **2. Add an Emergency Contact**

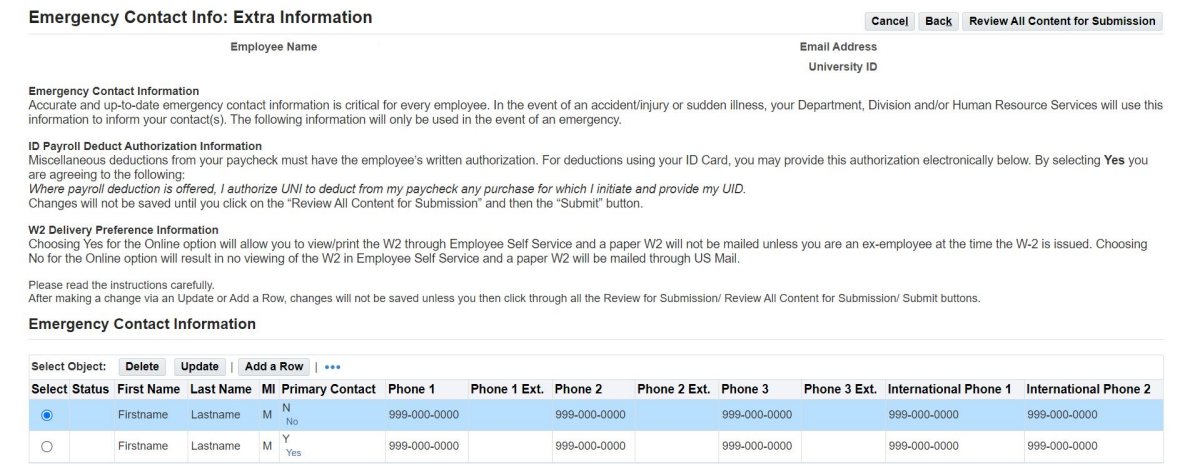

- 2.1. The **Emergency Contact Info: Extra Information** web page should appear. Read the instructions carefully before proceeding.
- 2.2. Click once on the **Add a Row** button.

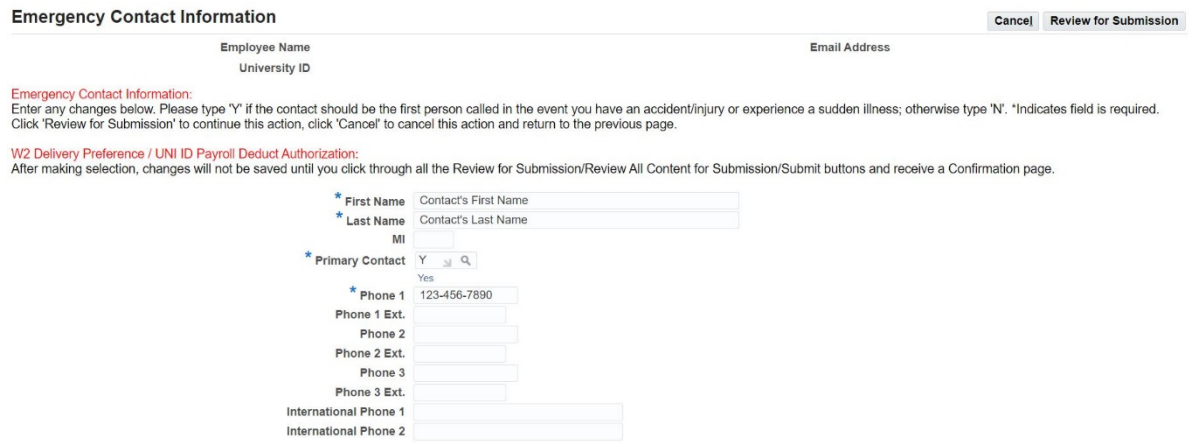

- 2.3. Complete this form. Required fields are denoted by an asterisk (\*). In the **Primary Contact** field, type 'Y' for yes and 'N' for no to indicate if they are your primary contact.
- 2.4. Click once on the **Review for Submission** button. **O Special Note:** Clicking on the Review for Submission button does NOT save your content—it is a multi-step process.
- 2.5. Complete steps 2.2-2.4 to add another emergency contact.

# **3. Save the Emergency Contact Information**

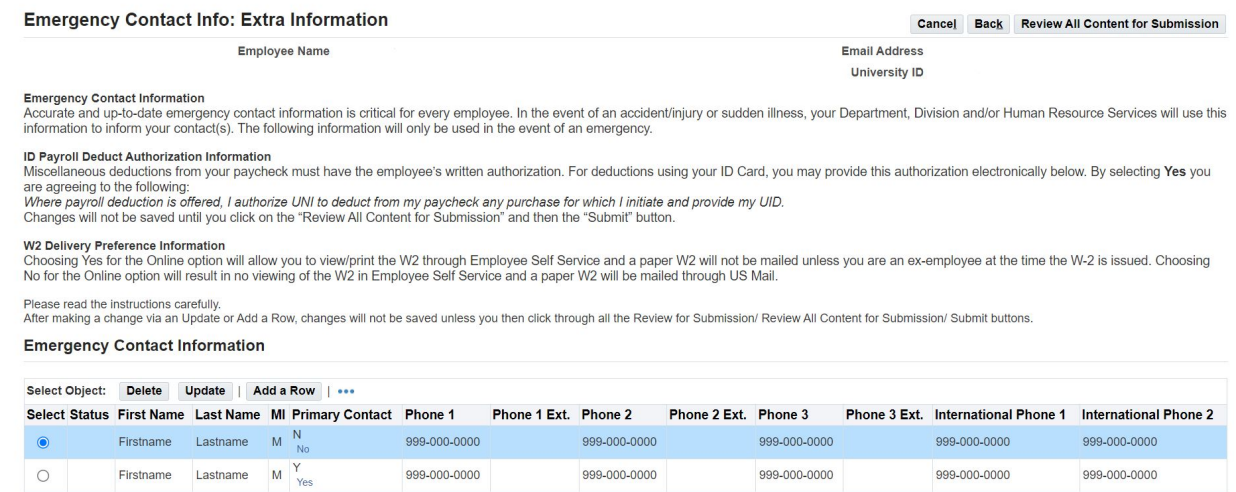

#### 3.1. Click once on the **Review All Content for Submission** button.

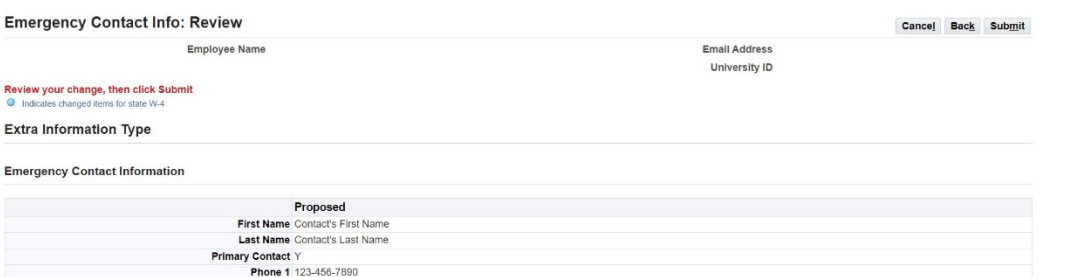

Page 4 of 4

#### 3.2. Click once on the **Submit** button.

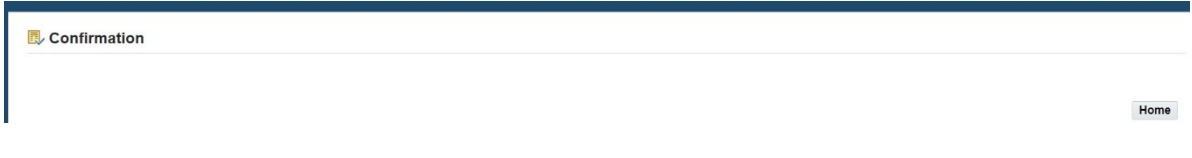

3.3. Click once on the **Home** button.

## **4. Update/Edit Emergency Contact Information**

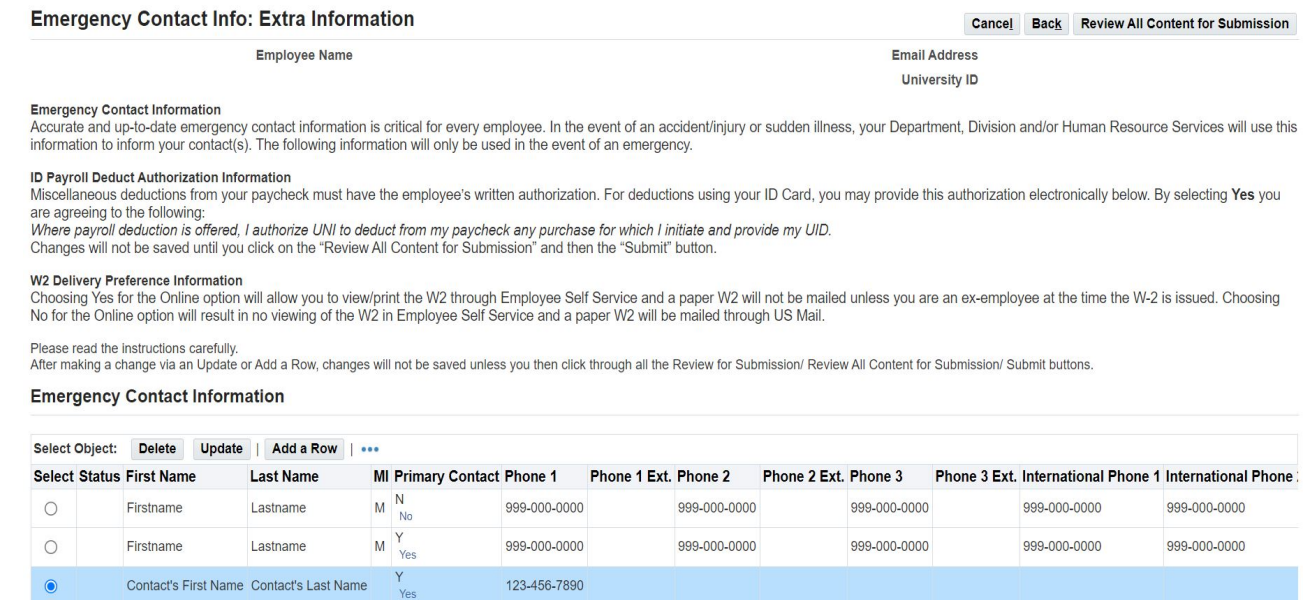

- 4.1. Next to the desired contact name, click once on the circle **Select** button.
- 4.2. Click once on the **Update** button.
- 4.3. Complete this form. Required fields are denoted by an asterisk (\*). In the **Primary Contact** field, type 'Y' for yes and 'N' for no to indicate if they are your primary contact.
- 4.4. Click once on the **Review for Submission** button. *Special Note:* Clicking on the Review for Submission button does NOT save your content—it is a multi-step process.
- 4.5. To save your content, complete **Section 3**.

#### **5. Delete an Emergency Contact**

- 5.1. Next to the desired contact name, click once on the circle **Select** button.
- 5.2. Click once on the **Delete** button.
- 5.3. To save your action, click once on the **Review All Content for Submission** button.
- 5.4. Click once on the **Submit** button.

For support, please contact [hrs-mail@uni.edu](mailto:hrs-mail@uni.edu) or [paf-support@uni.edu.](mailto:paf-support@uni.edu.)